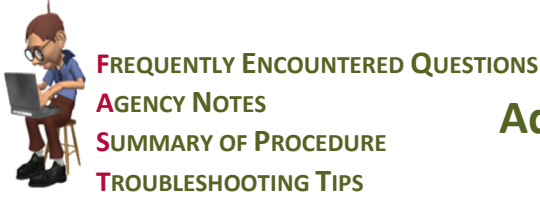

# **Additional Assess/Instruct/Outcome Statements**

**NDoc®** *FASTForm***™ for** 

#### **Frequently encountered questions about the NDoc® Additional A/I/O Statements**

- *What are additional assess/instruct/outcome statements?* Additional assess/instruct/outcome statements are new fields in the POC/Synopsis category that give agencies the ability to enter more detail to the patient's care plan in those rare cases when additional specifics are needed. There are 5 of each statement type (A/I/O), and when charted will appear on the patient's Problem List/Care Plan under Additional AIO category.
- *Why do I need them – NDoc automatically creates the care plan based on my patient assessment?* Some agencies have specific instructions based on diagnosis or more granular goals required for a particular patient and while this information can be added in other NDoc fields like Additional Short and Long Term Goals, those do not appear on the patient's Problem List/Care Plan – the new fields do.
- *Can I chart the assess/instruct/outcome statements in Today's Care?* Yes, you may add AIO or chart for existing AIO in Today's Care. Remember that once you leave this visit you will not be able to correct or add to the AIO charted in that visit. This to maintain the integrity of the information added to subsequent visits.
- *Why don't my additional instructions appear under the assess statement on the Problem List?* The new fields are not considered problems and will not behave like the NDoc-generated problems on the patient's Problem List/Care Plan. These fields are independent of each other so you do not have to create a corresponding instruction if you simply want to add an additional short term outcome specific to the patient. The only similarity between the new fields and NDoc-generated problems is the alert mechanism: if an assess/instruct/outcome field is charted, the POC/Synopsis category will be highlighted in revisits and become required if not addressed by the discharge visit.
- *Why can I chart the outcomes before I chart all the instructions?* The assess/instruction/outcomes fields are not connected to each other as you see in NDoc-generated problems. These fields are intended to allow the documentation of additional statements in those rare cases when you need to document an additional assessment, instruction or outcome as part of the patient's care plan.
- *Must I still add the additional assess/instruct/outcome statements to the Additional Short Term Goals and Additional Long Term Goals fields in order for them to appear on the POC?* No, when charted, these fields will appear on the 485 as long as they've not been completed prior to POC's Cert Start Date.
- *Why is the POC/Synopsis category yellow or red when I log into my visit?* The yellow is to alert the user that someone charted an additional assess/instruct/outcome statement that needs attention. If the additional assess/instruct/outcome has not been addressed by the patient's discharge visit, the associated fields that complete the assess/instruct/outcome statement will become required to maintain patient record integrity and compliance.

#### **Agency Notes**

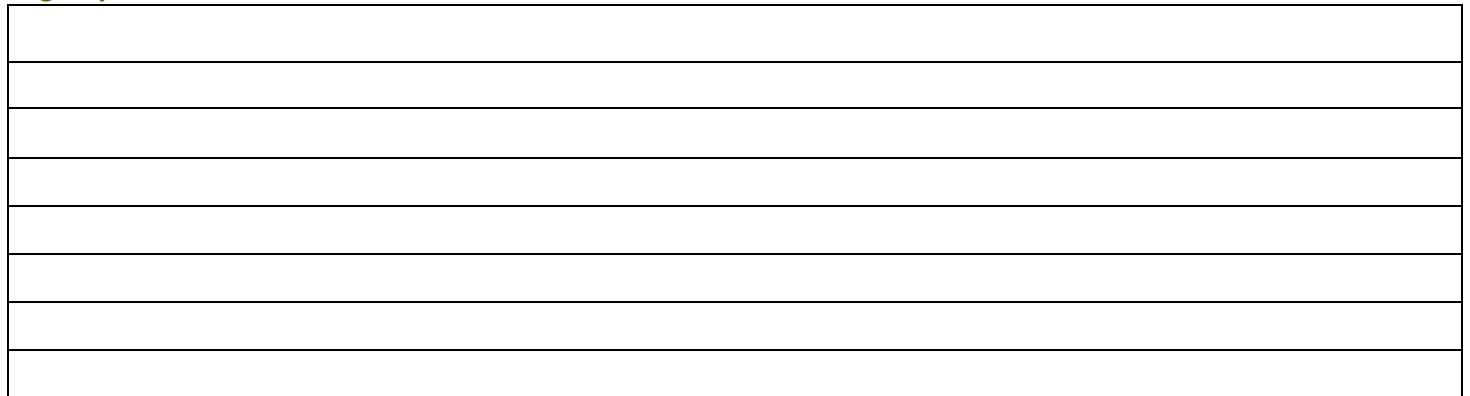

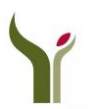

**FREQUENTLY ENCOUNTERED QUESTIONS AGENCY NOTES SUMMARY OF PROCEDURE TROUBLESHOOTING TIPS**

## **NDoc®** *FASTForm***™ for Additional Assess/Instruct/Outcome Statements**

### **Summary of the NDoc® Additional A/I/O Statements:**

**Care Pilot Visit Charting Screen (All OASIS Assessments, Today's Care and Patient Profile)**

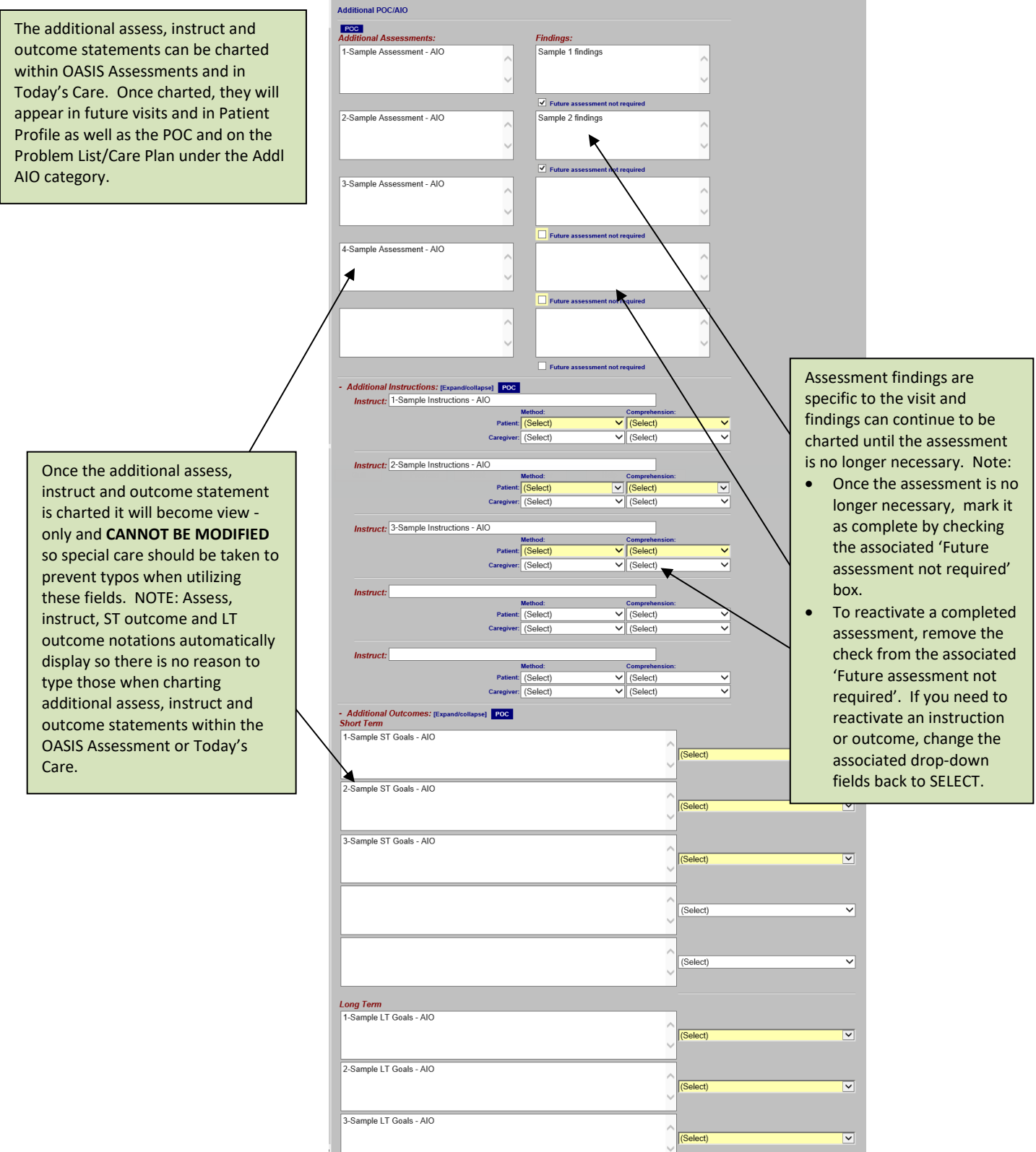

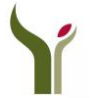

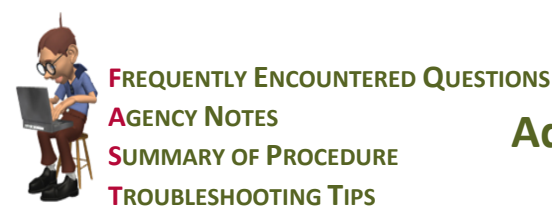

# **Additional Assess/Instruct/Outcome Statements**

#### **Problem List**

Additional assess, instruct and outcome statements will appear on the Problem List/Care Plan under the Addtl AIO category along with the date the statement was charted. Hover text will display the visit and employee who charted the statement. All additional A/I/O statements will display along with the associated fields required to complete each of the statements. NOTE: each entry includes the label of "assess", "instruct", "st outcome" or "lt outcome" to differentiate the sections.

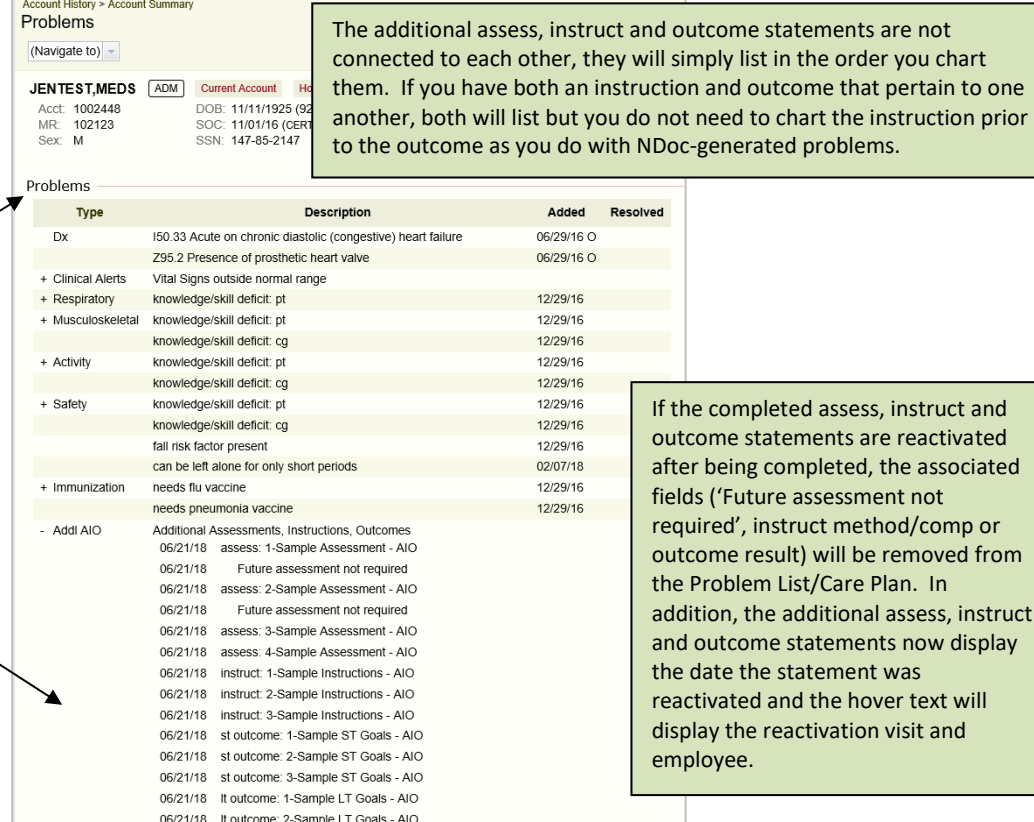

the completed assess, instruct and utcome statements are reactivated ter being completed, the associated elds ('Future assessment not equired', instruct method/comp or utcome result) will be removed from e Problem List/Care Plan. In ddition, the additional assess, instruct and outcome statements now display e date the statement was activated and the hover text will splay the reactivation visit and

nployee.

**NDoc®** *FASTForm***™ for** 

#### **Visit Details**

When additional assess, instruct and outcome statements are identified within a visit they will appear in that visit's detail.

If associated fields, like assessment findings, instruction method or outcome response are charted in subsequent visits, the additional assess, instruct and outcome statement will display again in that visit's detail to easily connect the additional statement with its corresponding fields.

Account History > Account Summary > Visits Visit Summary: SN Visit #2 [C10] 06/21/18 1414

#### (Navigate to)  $\sqrt{}$

06/21/18 It outcome: 3-Sample LT Goals - AIO

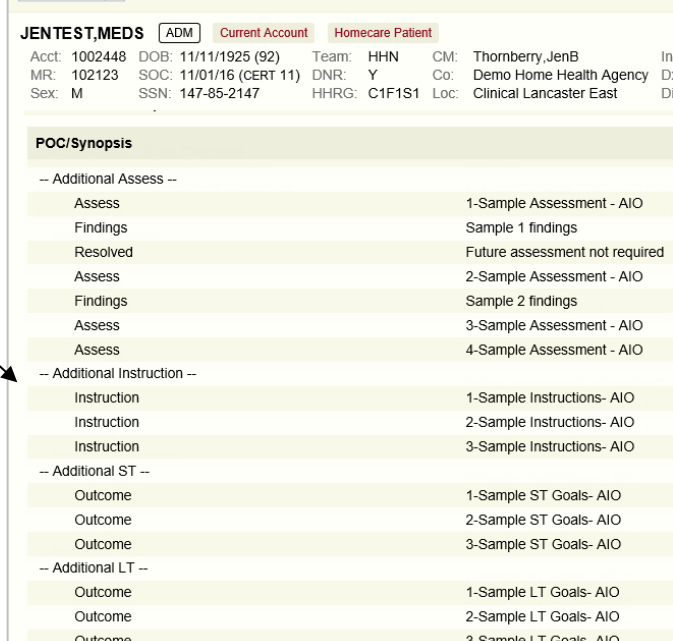

#### **Troubleshooting Tips for the NDoc® Additional A/I/O Statements:**

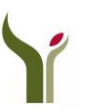

**FREQUENTLY ENCOUNTERED QUESTIONS AGENCY NOTES SUMMARY OF PROCEDURE TROUBLESHOOTING TIPS**

### **NDoc®** *FASTForm***™ for Additional Assess/Instruct/Outcome Statements**

*Why aren't the additional assess/instruct/outcome statements working like the other problems?*

These new fields were not designed to work like NDoc-generated problems. Unlike NDoc-generated problems, the additional A/I/O statements are meant to be independent of each other. You may add an additional assessment or assessments without corresponding instructions or outcomes, or you may add just an instruction or just an outcome. If you have both an additional instruction and an additional outcome, both will appear on the patient's Problem List/Care Plan as well as the POC but you do not need to chart the instruction prior to the outcome as you do with NDoc-generated problems. The only similarity between the new fields and NDoc-generated problems is the alert mechanism: if an assess/instruct/outcome field is charted, the POC/Synopsis category will be highlighted in revisits and become required if not addressed by the discharge visit.

*I have a user who tried to fix a typo by logging back into the visit where she added the additional assess text and it won't allow her to modify.* Once the user logs off the visit where the additional statement has been charted they will not be able to modify the statement, nor will Thornberry. This logic has been incorporated to ensure data integrity, so special care should be taken to avoid typos whenever the additional A/I/O statements are utilized. At this point, if it's an outcome, chart the corresponding response of 'IDd in error' and create a new outcome. If it's an instruction, chart the corresponding method/comp fields as 'NA' and if it's an assessment, chart the 'Future assessment not required' field and chart another assessment statement. These errors will appear on the Problem List/Care Plan along with the associated fields but will not go to the POC as long as the errors were fixed prior to the POC's Cert Start Date.

- *Why are some of the additional assess/instruct/outcome statements appearing on the POC and others are not?* It depends on both if they were completed and when they were completed.
	- o All assess/instruct/outcomes will appear on the next POC if not completed.
	- o Assess/instruct/outcome statements completed after the POC's Cert Period "From" Date will appear on the POC.
	- o Assess/instruct/outcome statements completed before the POC's Cert Period "From" Date will not appear on the POC.
- *I have a clinician who wants to reassess the patient using the original additional assess statement – can she do that?* If any of the additional assess/instruct/outcome fields need to be reactivated, follow these steps:
	- o To reinstate an assessment, remove the check from the corresponding 'Future assessment not required' field
	- o To reinstate an instruction, change the corresponding method and comp drop-down fields back to SELECT
	- o To reinstate an outcome, change the outcome response drop-down field back to SELECT

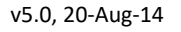

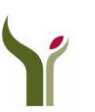